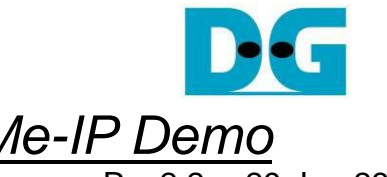

*FPGA setup for 2-Ch RAID0 by NVMe-IP Demo* Rev2.2 29-Jun-23

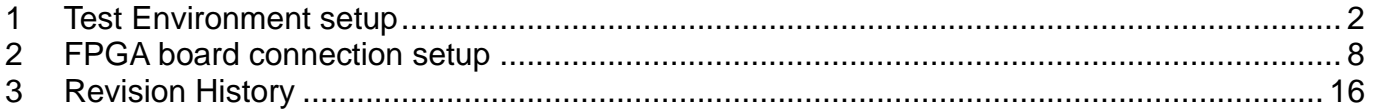

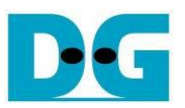

# FPGA setup for 2-Ch RAID0 by NVMe-IP Demo

 $ReV2.2$ 

This document describes the FPGA and test environment setup for running 2-ch RAID0 by using NVMe-IP, NVMeG3-IP, NVMeG4-IP, or NVMe-IP for Gen4 demo on FPGA development board by using the AB17-M2FMC board or AB18-PCIeX16 board with Quad M.2 card for connecting with two M.2 NVMe SSDs. It is recommended to use the same SSD models for RAID0 operation to match SSD characteristic. User controls test operation via Serial console.

# <span id="page-1-0"></span>**1 Test Environment setup**

To run the demo on FPGA development board, please prepare following environment.

- 1) FPGA development board: VCK190, VCU118, ZCU106, ZCU102, KCU105
- 2) The adapter of M.2 SSD a. AB17-M2FMC board [https://dgway.com/ABseries\\_E.html](https://dgway.com/ABseries_E.html)

b. AB18-PCIeX16 board with Quad M.2 card [https://dgway.com/ABseries\\_E.html](https://dgway.com/ABseries_E.html) [https://www.asrock.com/mb/spec/product.asp?Model=ULTRA%20QUAD%20M.2%20CA](https://www.asrock.com/mb/spec/product.asp?Model=ULTRA%20QUAD%20M.2%20CARD) [RD](https://www.asrock.com/mb/spec/product.asp?Model=ULTRA%20QUAD%20M.2%20CARD)

- 3) Two M.2 NVMe SSDs, inserting to M.2 connector on AB17/Quad M.2 card
- 4) For AB18 only, ATX power supply for PCIe adapter board
- 5) Xilinx power adapter for FPGA board
- 6) Two micro USB cables/one USB type-C cable for programming FPGA and Serial console, connecting between FPGA board and PC
- 7) PC installing Xilinx programmer software (Vivado) and Serial console software such as TeraTerm and HyperTerminal

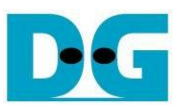

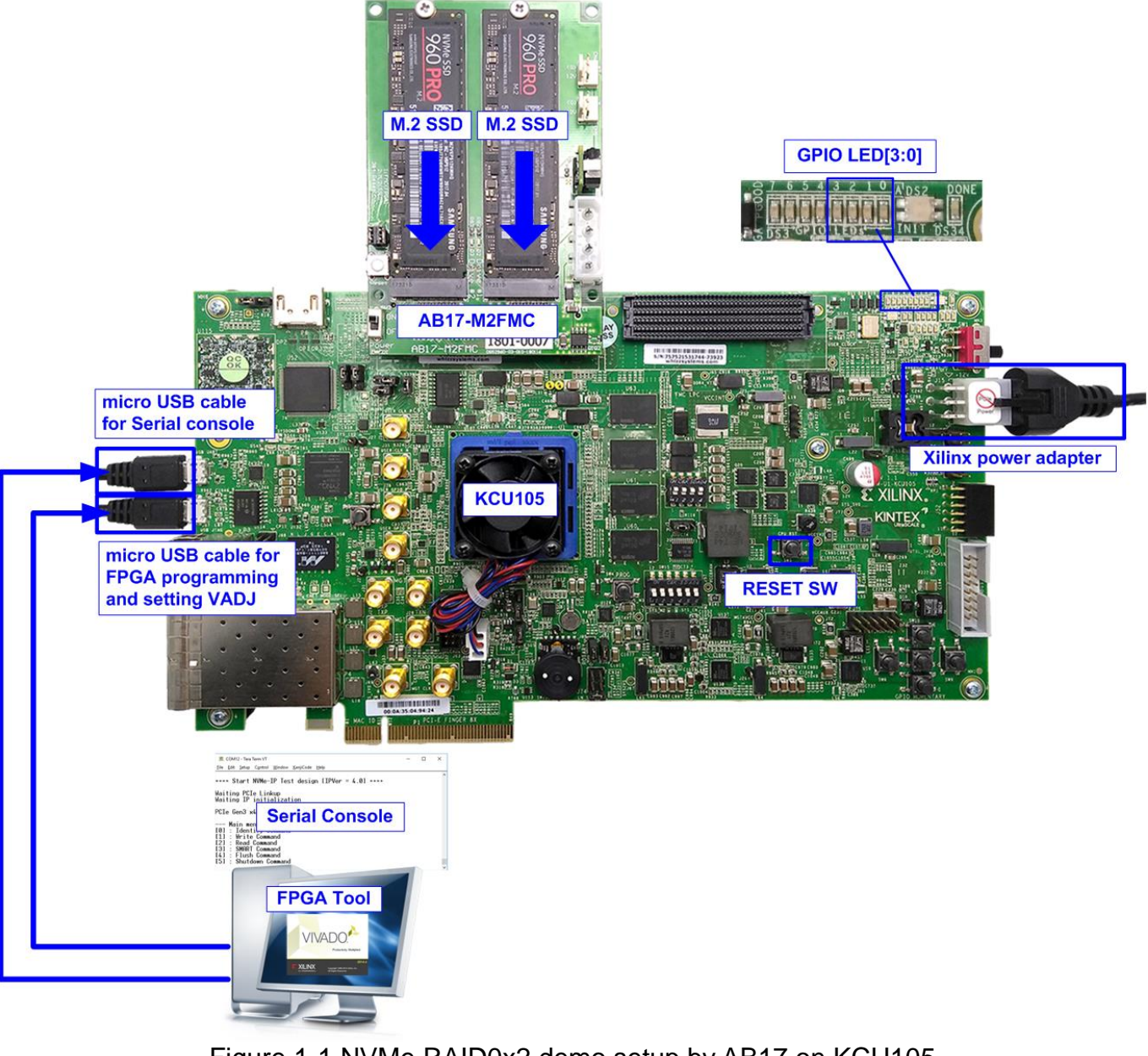

## Figure 1-1 NVMe RAID0x2 demo setup by AB17 on KCU105

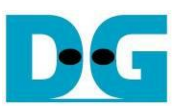

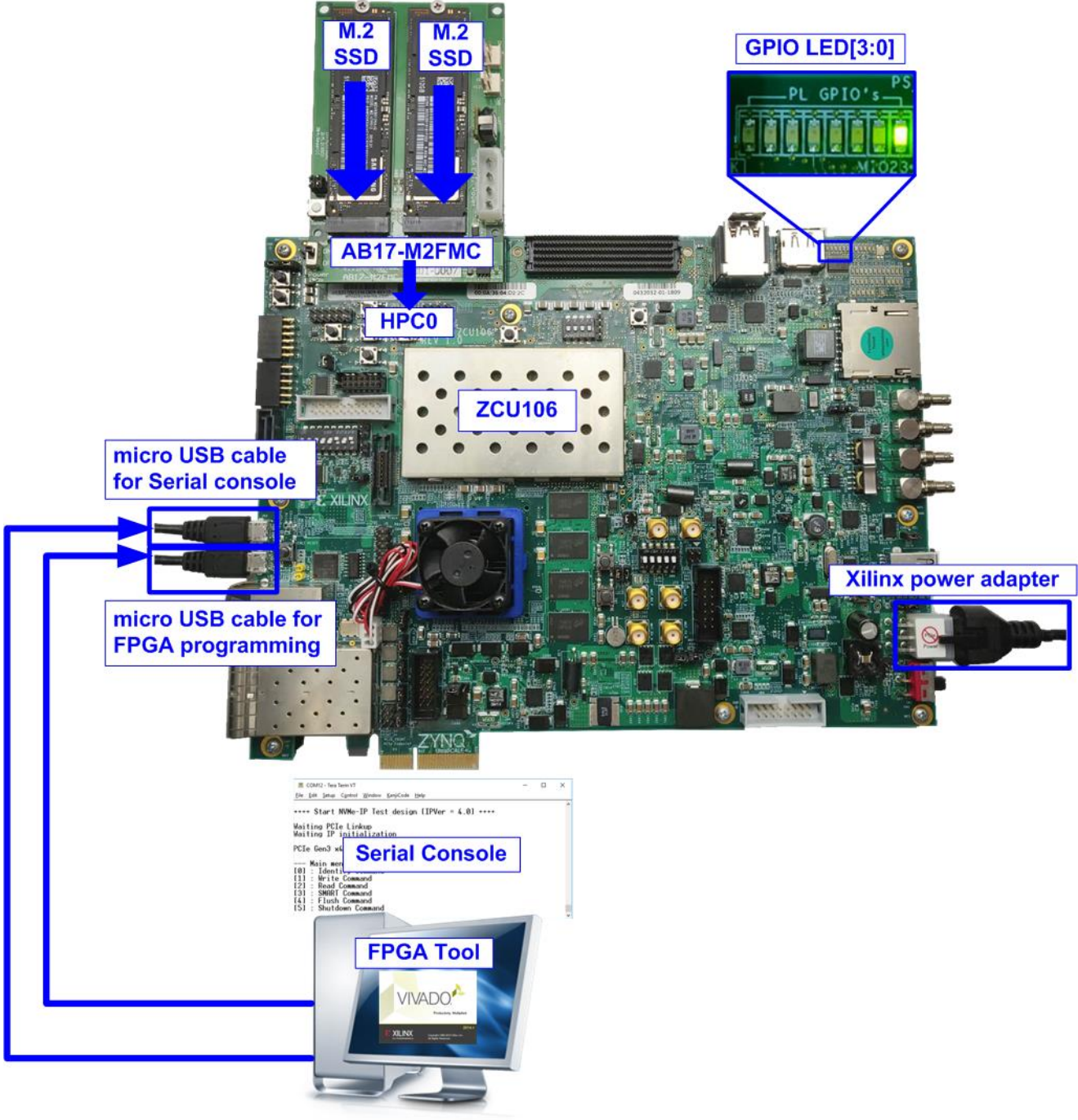

Figure 1-2 NVMe RAID0x2 demo setup by AB17 on ZCU106

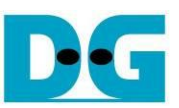

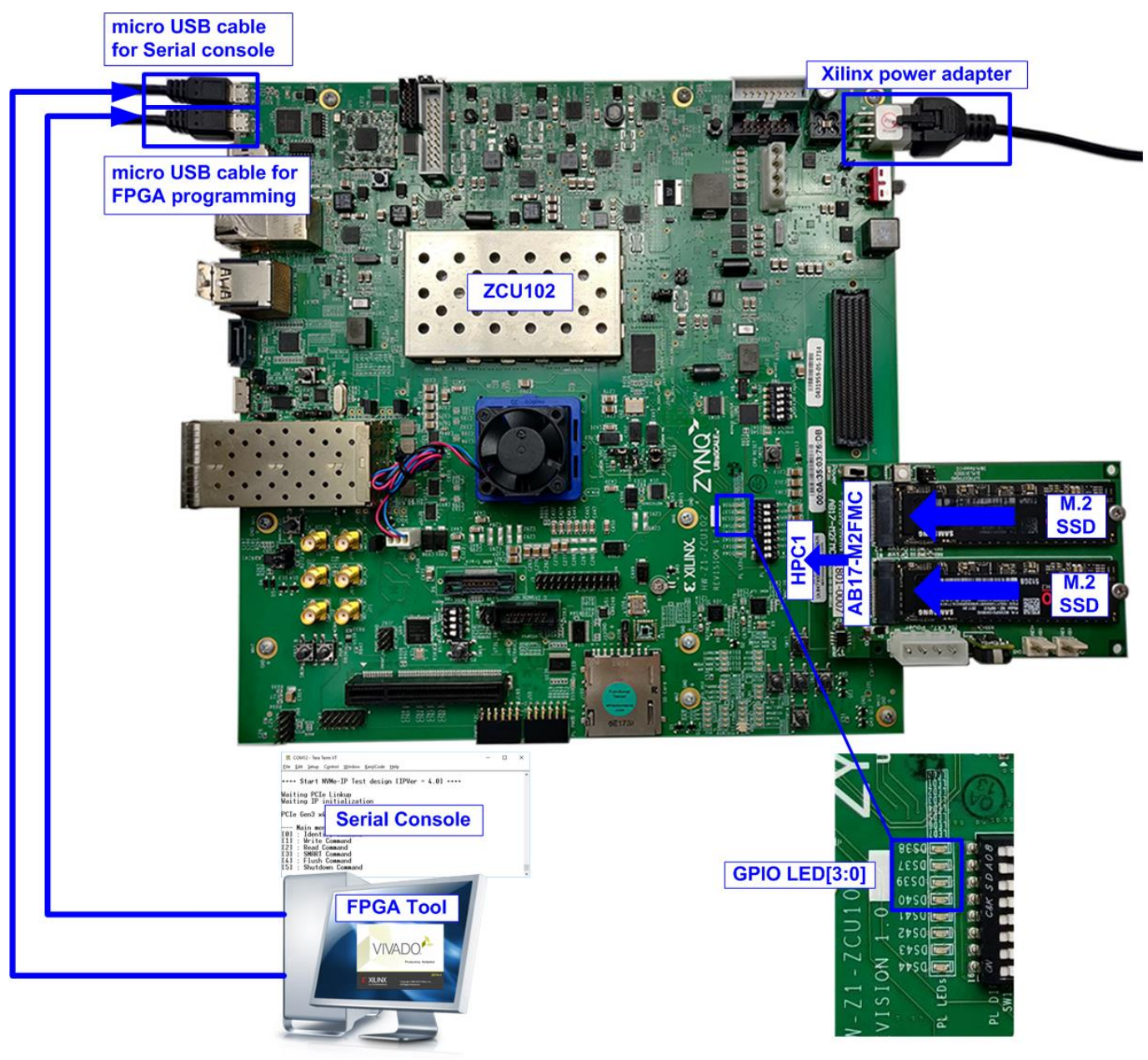

Figure 1-3 NVMe RAID0x2 demo setup by AB17 on ZCU102

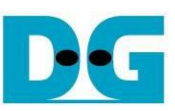

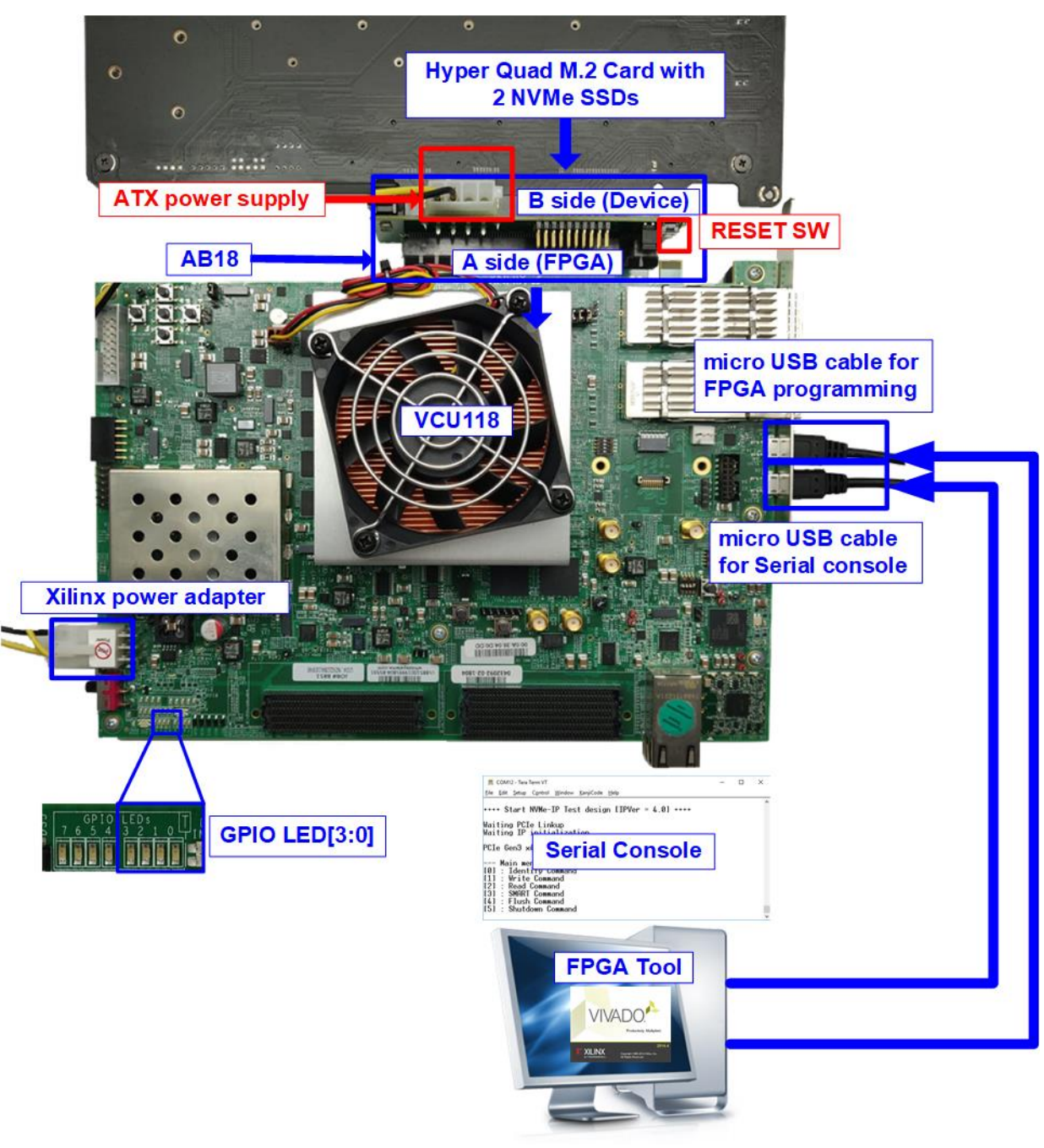

## Figure 1-4 NVMe RAID0x2 demo setup by AB18 on VCU118

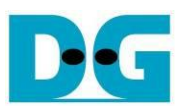

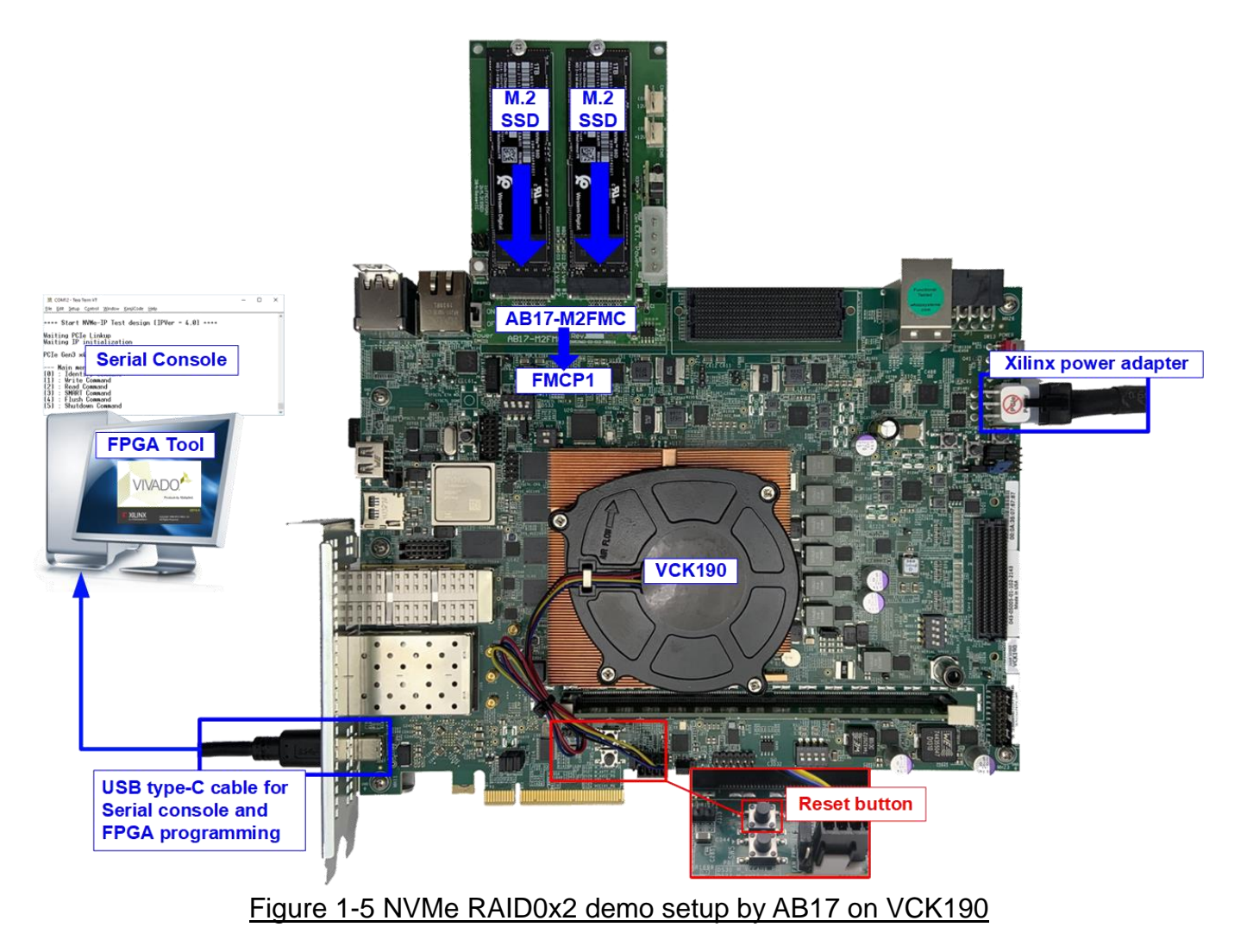

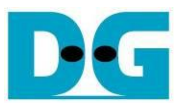

# <span id="page-7-0"></span>**2 FPGA board connection setup**

- 1) Power off system.
- 2) Connect two M.2 NVMe SSDs to AB17-M2FMC/Quad M.2 card
	- a) For AB17, connect two M.2 NVMe SSDs to Drive#1 and #2 connector and then connect AB17-M2FMC to HPC on KCU105 (J22), HPC-1 on ZCU106 (J5), HPC-0 on ZCU102 (J4), or FMCP-1 on VCK190 (J51) as shown in [Figure 2-1.](#page-7-1)

<span id="page-7-1"></span>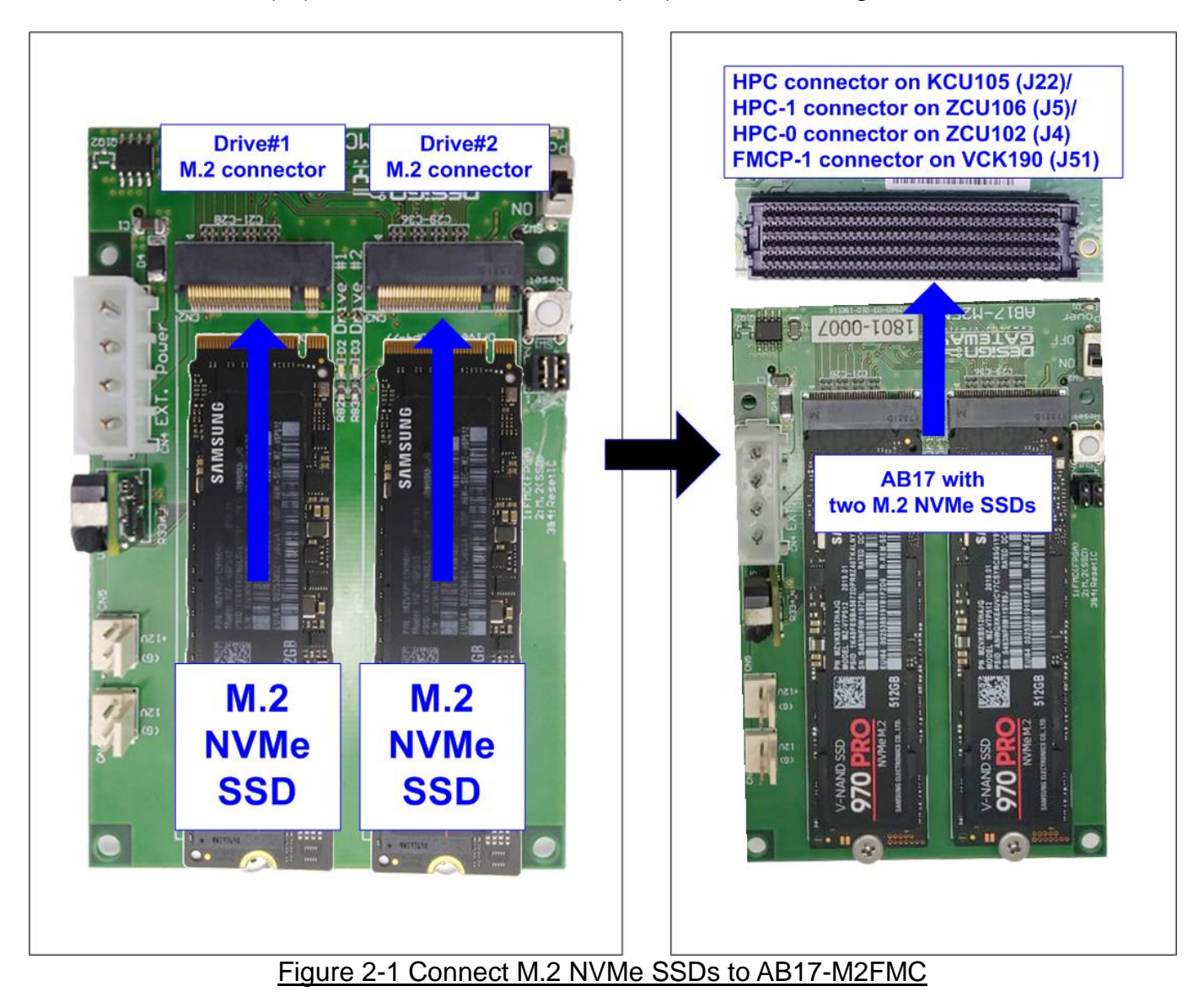

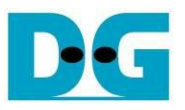

- b) For Quad M.2 card, please follow below steps.
	- i. Insert two M.2 NVMe SSDs to M2\_1 and M2\_2 connectors on Hyper Quad M.2 card, as shown in [Figure 2-2.](#page-8-0)

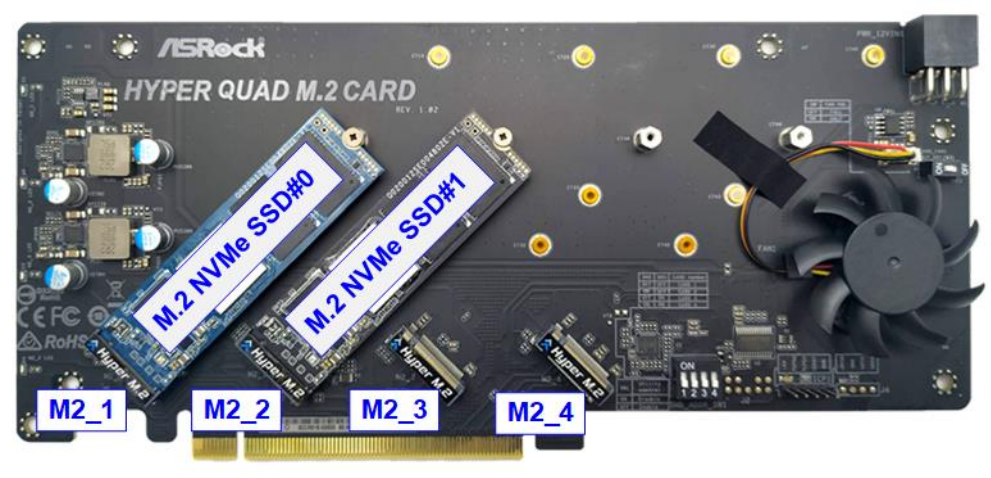

Figure 2-2 Two M.2 NVMe SSDs on Hyper Quad M.2 Card

<span id="page-8-0"></span>ii. Confirm that two mini jumpers are inserted at J5 connector on AB18. After that, connect FPGA Side (A-side) on AB18 to PCIe connector on FPGA board and connect Hyper Quad M.2 NVMe SSD Card to device side (B-Side) on AB18, as shown in [Figure 2-3.](#page-8-1)

**Warning: Please confirm that the Hyper Quad M.2 Card is inserted in the correct side of AB18 (B-side, not A-side) before power on system.** iii. Connect ATX power supply to AB18-PCIeX16 board.

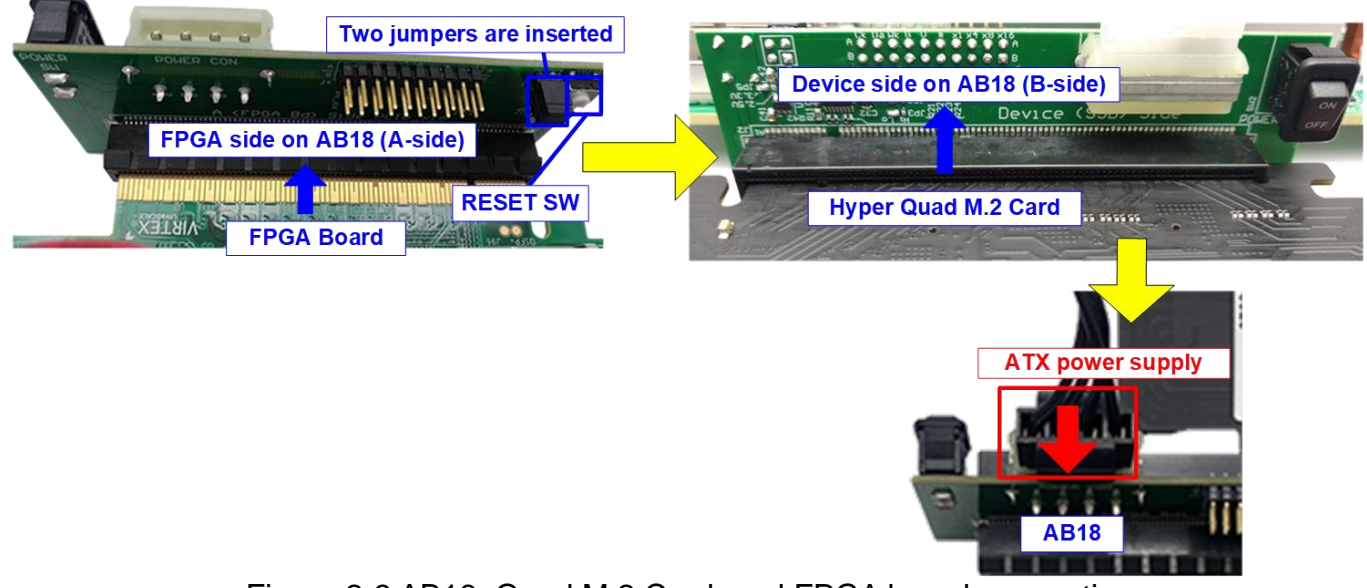

<span id="page-8-1"></span>Figure 2-3 AB18, Quad M.2 Card, and FPGA board connection

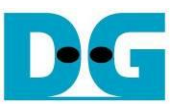

- 3) Connect USB cable between FPGA board and PC for FPGA programming and Serial console as shown in [Figure 2-4](#page-9-0)
	- a) VCK190: Connect one USB type-C cable.
	- b) Other boards: Connect two micro USB cables.

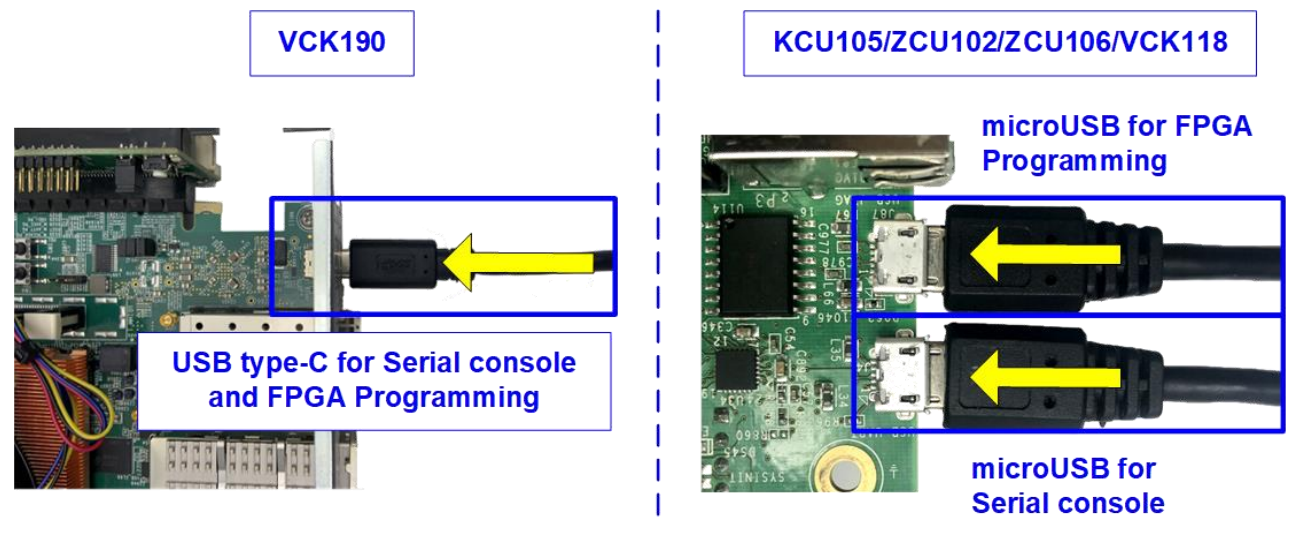

Figure 2-4 USB cable connection

<span id="page-9-0"></span>4) Turn on power switch of AB17/AB18, ATX power supply for AB18 (when using AB18), and FPGA development board as shown in [Figure 2-5.](#page-9-1)

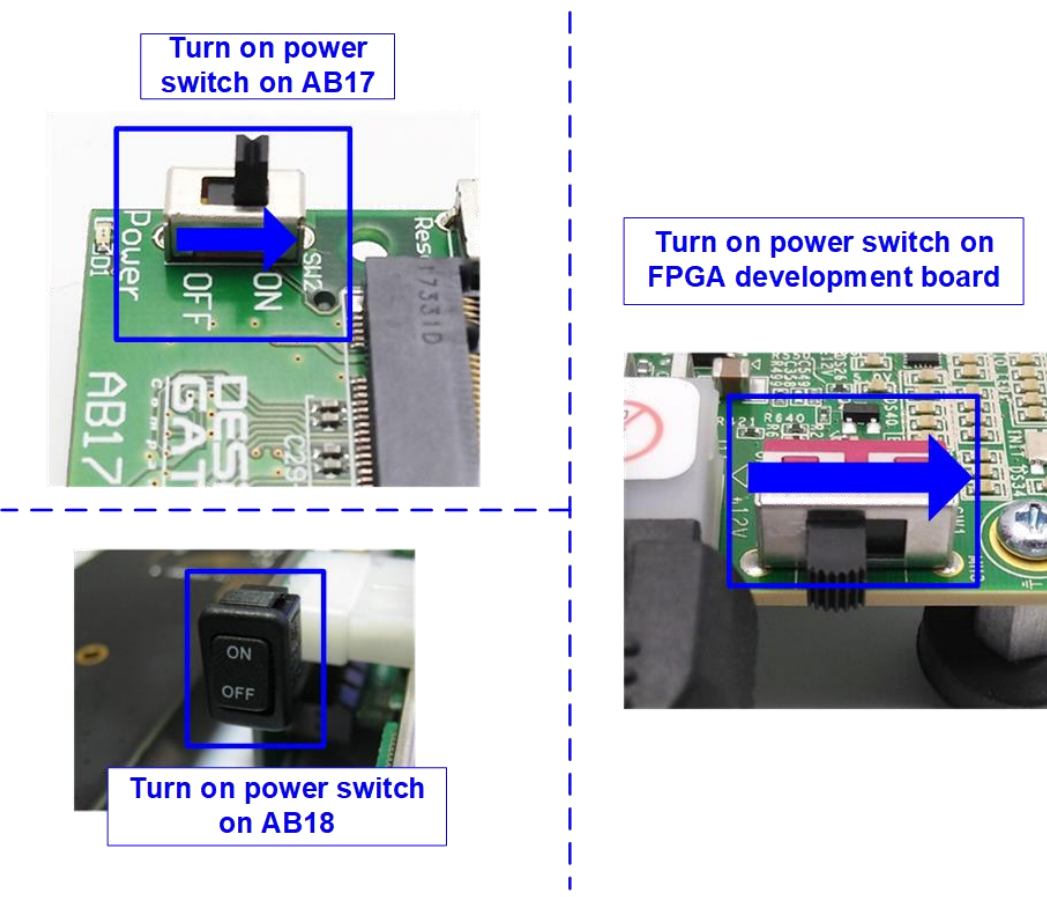

<span id="page-9-1"></span>Figure 2-5 Turn on power

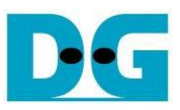

- 5) After connecting USB cables to PC, many COM ports are detected.
	- a) KCU105/VCU118: Select Standard COM port
	- b) ZCU106/ZCU102/VCK190: Select the lowest number of the additional COM ports.

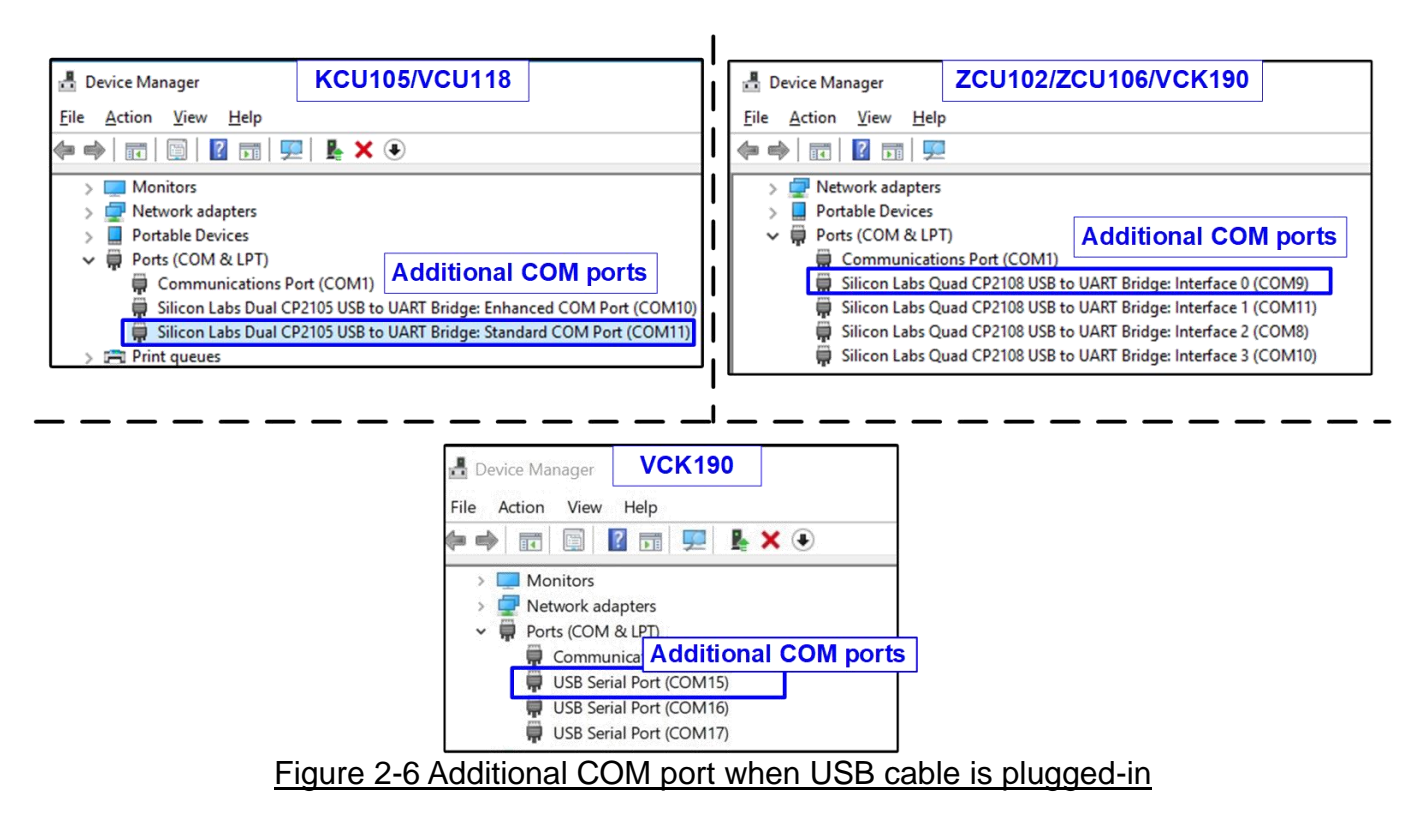

On Serial console, the setting is as follows.

Set Buad rate=115,200, Data=8-bit, Non-Parity, and Stop = 1, as shown in [Figure 2-7.](#page-10-0)

<span id="page-10-0"></span>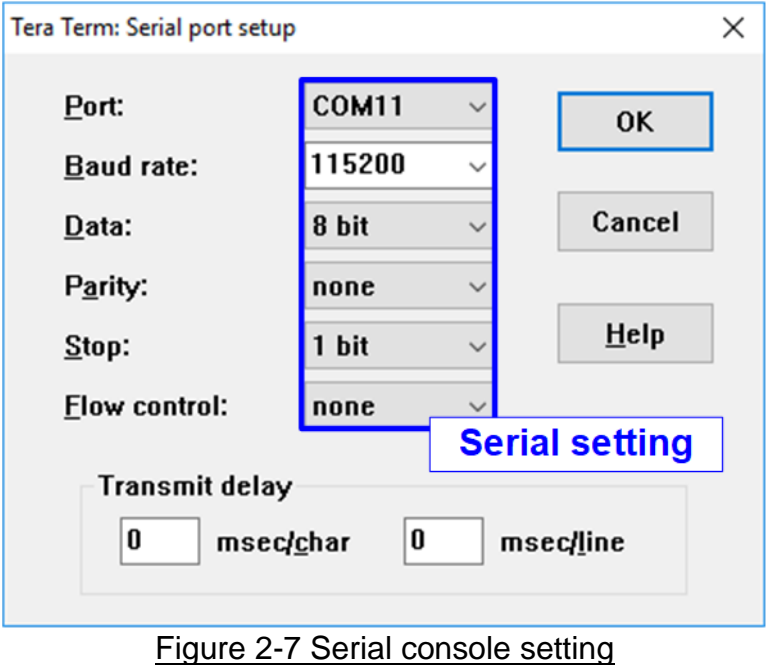

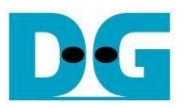

- 6) For KCU105 board by AB17, open Serial console to connect with Enhanced COM port (Buad rate=115,200 Data=8 bit Non-Parity Stop=1). The console shows System Controller menu, as shown in [Figure 2-8.](#page-11-0) To set VADJ of FMC to 1.8V, the following step is recommended.
	- i. Input '4' to select Adjust FMC Settings.
	- ii. Input '4' to set FMC VADJ to 1.8V.
	- iii. Input '0' to return to Main Menu.
	- iv. Input '2' to get PMBUS Voltages.
	- v. Input '7' to get VADJ1V8 Voltage. The output voltage of this menu must be equal to 1.8V to confirm that VADJ has been set completely.

For more details of System Controller, please check "UG917 KCU105 Board User Guide" in section "Appendix C: System Controller".

*[https://www.xilinx.com/support/documentation/boards\\_and\\_kits/kcu105/ug917-kcu105-e](https://www.xilinx.com/support/documentation/boards_and_kits/kcu105/ug917-kcu105-eval-bd.pdf) [val-bd.pdf](https://www.xilinx.com/support/documentation/boards_and_kits/kcu105/ug917-kcu105-eval-bd.pdf)*

<span id="page-11-0"></span>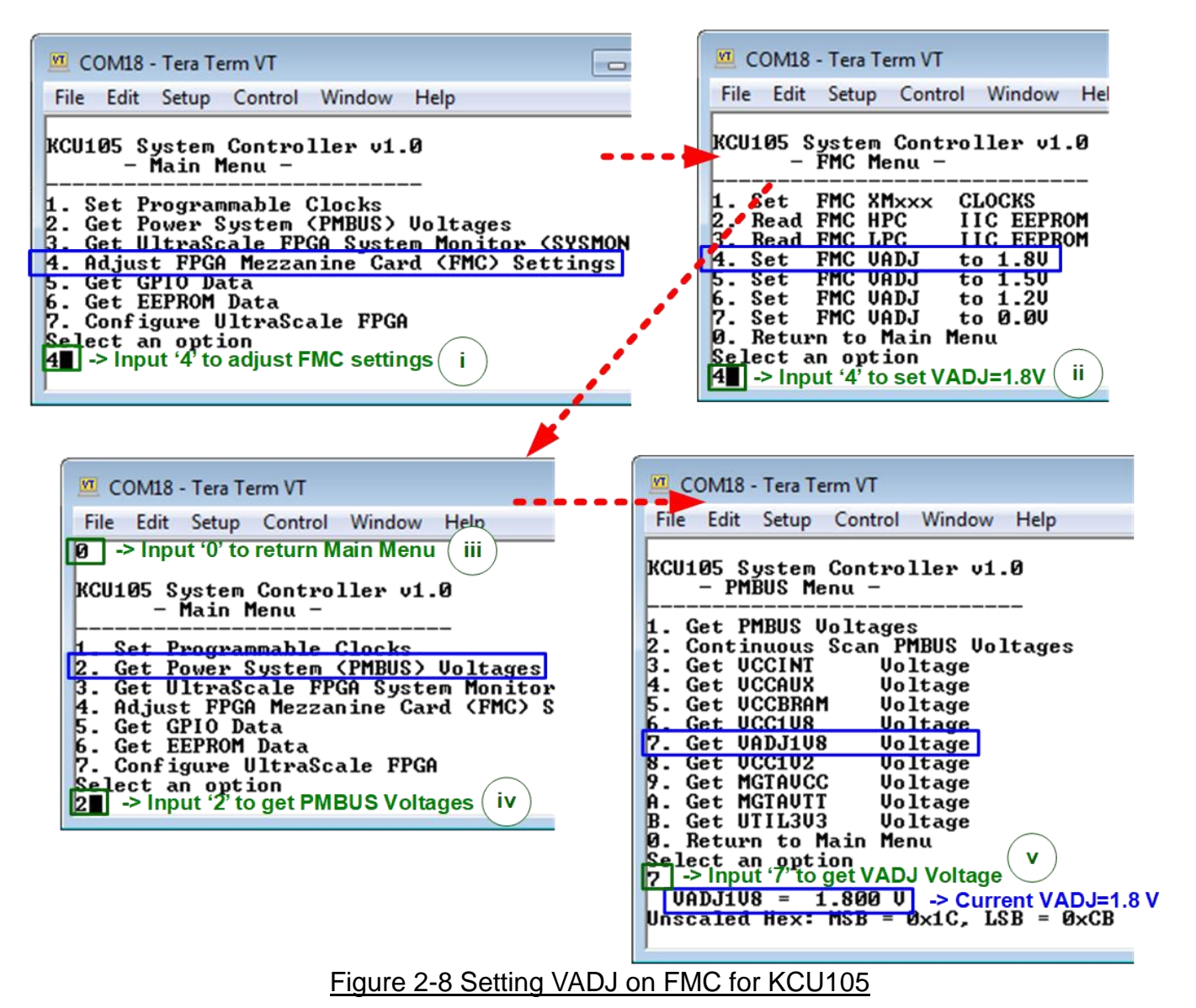

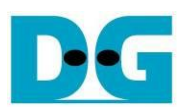

#### 7) Program configuration file to FPGA board. *KCU105 and VCU118 board* Open Vivado tool to download configuration file, as shown in [Figure 2-9.](#page-12-0)

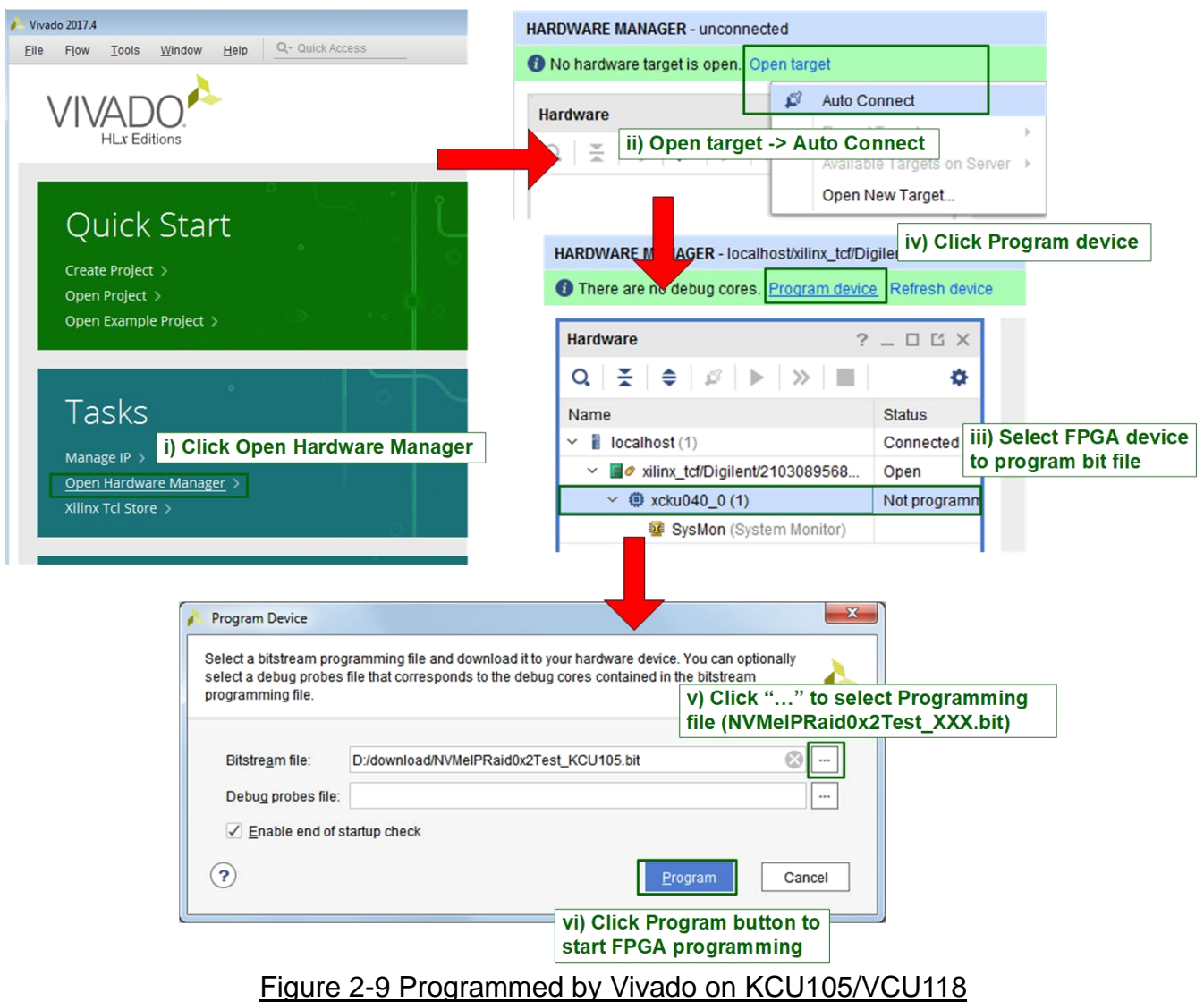

#### <span id="page-12-0"></span>*ZCU102, ZCU106, and VCK190 board*

Open Vivado TCL shell and change directory to download or directory that batch file is located. Next, type "NVMeXXRaid0x2Test\_ZCU106/ZCU102/VCK190.bat", as shown in [Figure 2-10.](#page-12-1)

<span id="page-12-1"></span>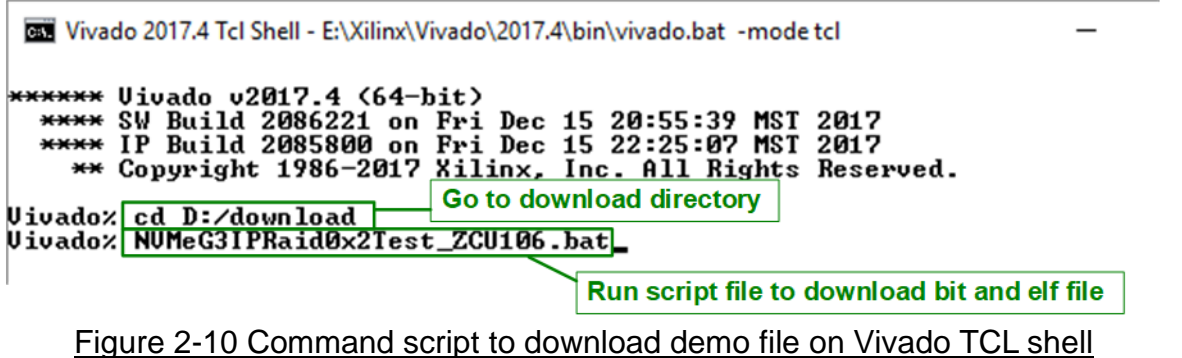

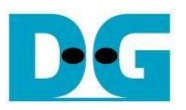

8) Check LED status on FPGA board. The description of LED is as follows.

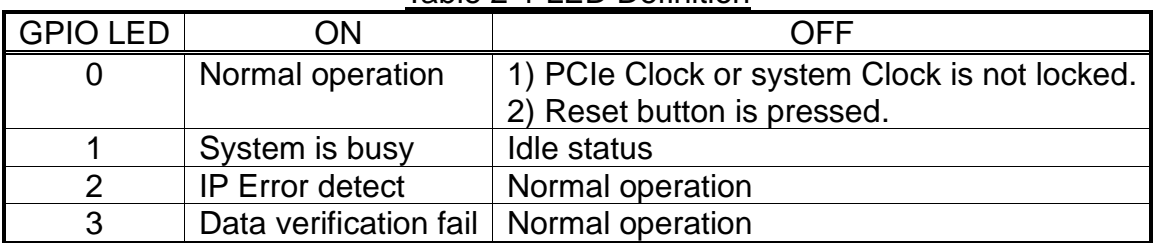

Table 2-1 LED Definition

9) After programming completely, LED[0] and LED[1] turn ON until finishing PCIe initialization process. After that, LED[1] changes to OFF when PCIe completes initialization process.

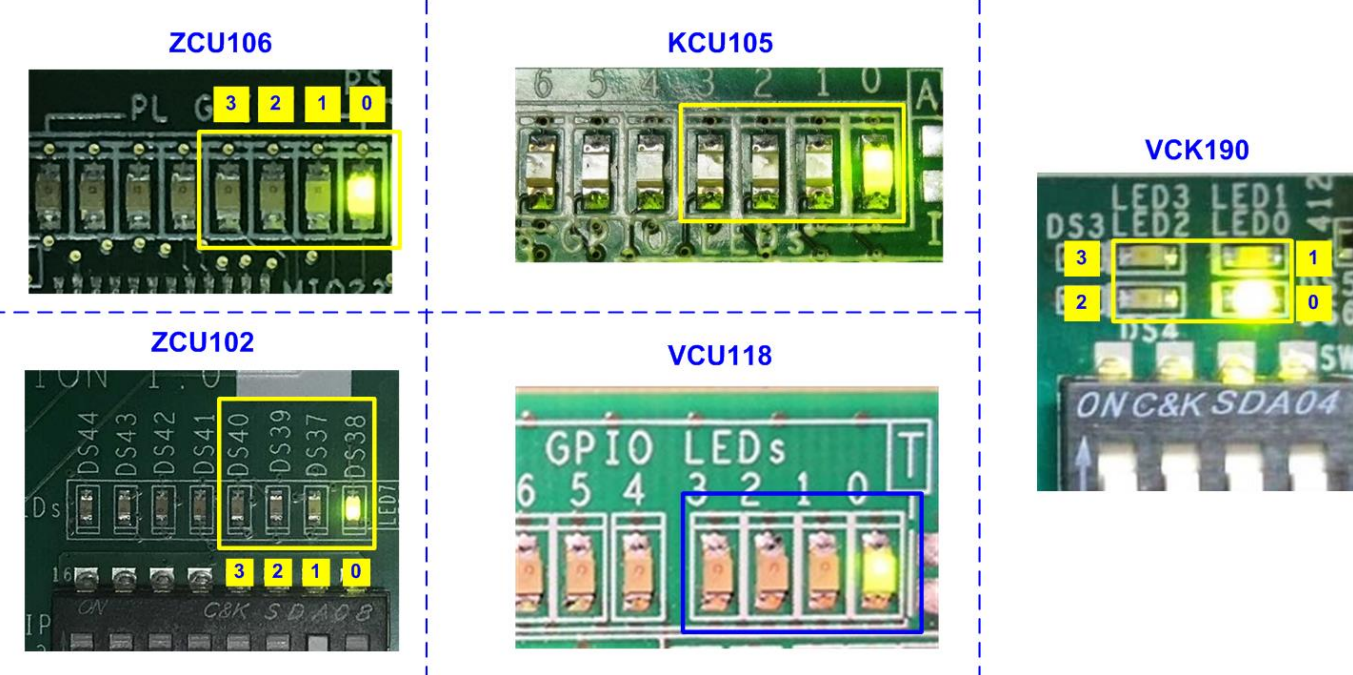

Figure 2-11 LED status after finishing PCIe initialization

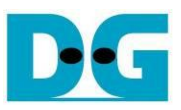

10)Main menu is displayed in Serial console and ready to receive command.

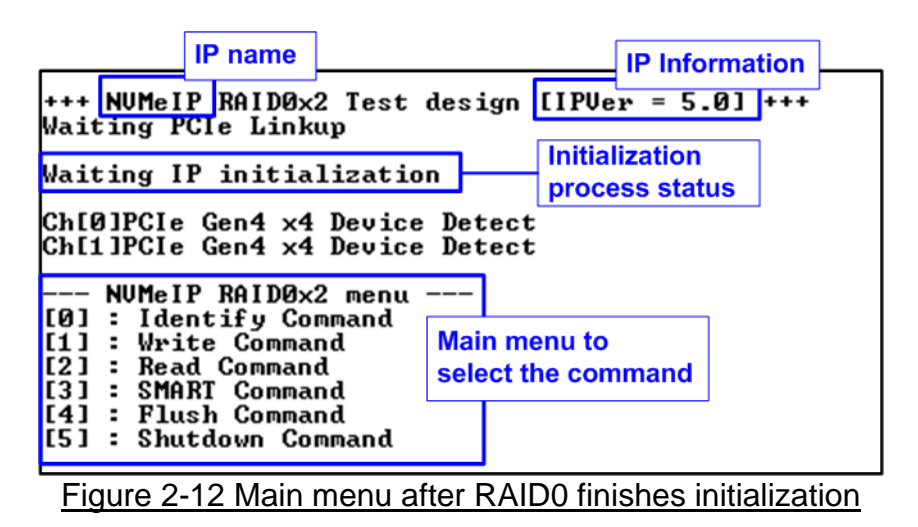

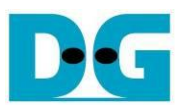

# <span id="page-15-0"></span>**3 Revision History**

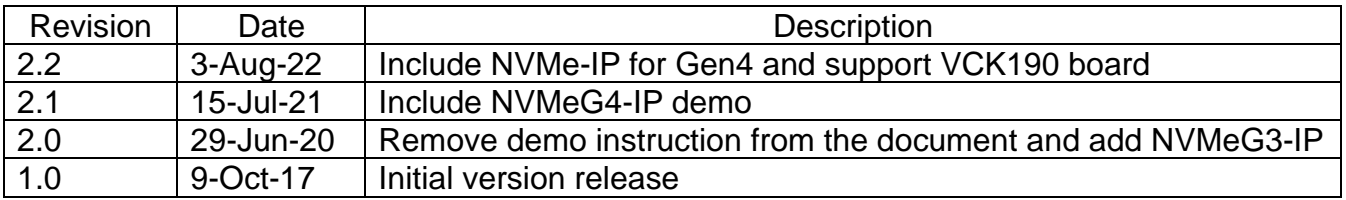